## **SKILLS**

**SKILLS helps you to identify skills you like to use and matches them to occupations that require the skills you find satisfying. If you are considering a career change, SKILLS also will help you discover how your skills transfer to other occupations.**

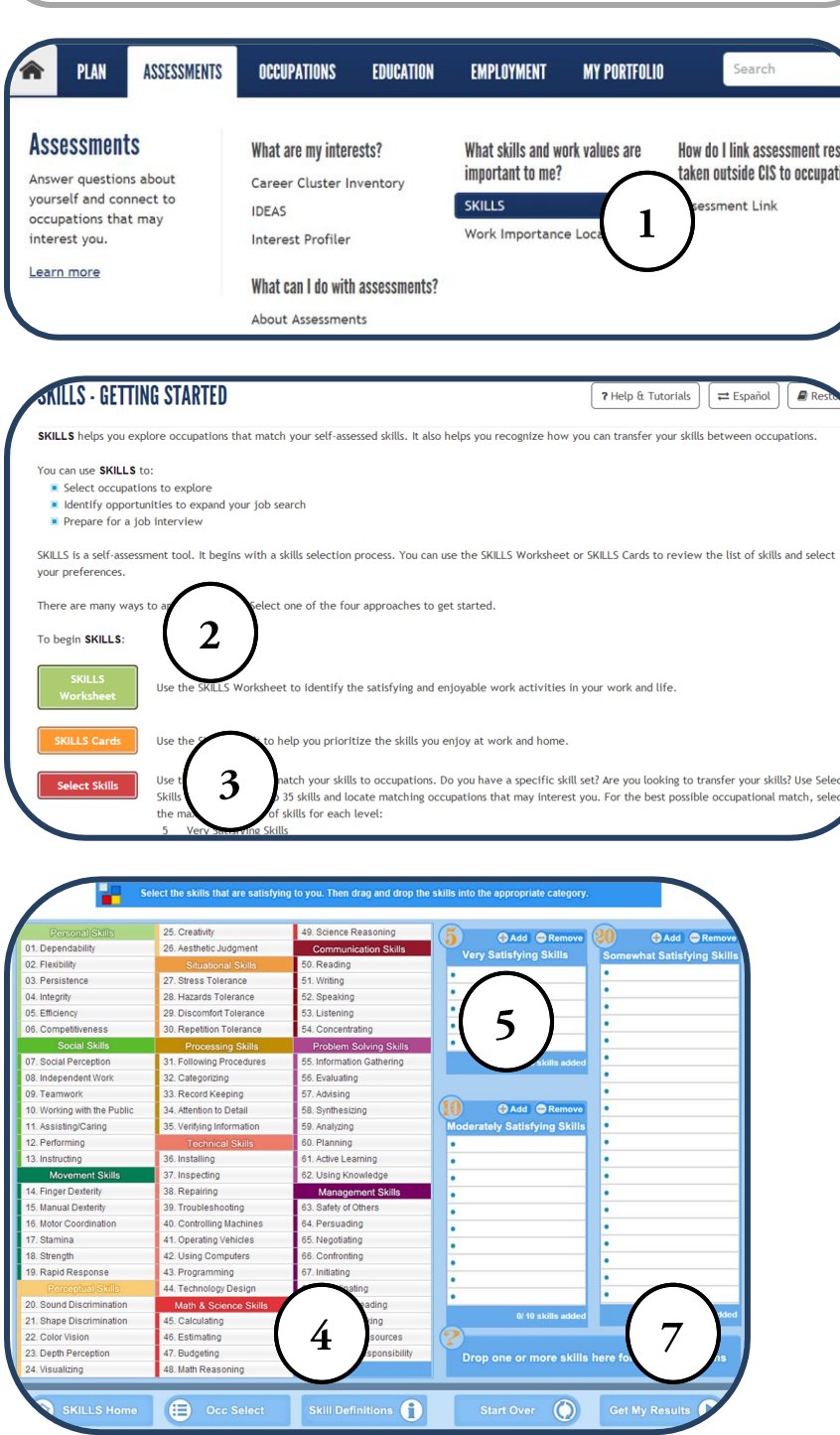

**Instructions**

*Important: You must first create your portfolio to save your SKILLS results.* 

- 1. Select **SKILLS** under the **Assessments** tab.
- 2. Read the instructions and print and complete the **SKILLS Worksheet** or sort the **SKILLS Cards**.
- 3. Use **Select SKILLS** to enter your skill choices based on the results of your worksheet or card sort.
- 4. Use the **Skill Definitions** button at the bottom of the Skills page if you need a skill word definition.
- 5. Click and drag your top 5 skill words to the **Very Satisfying Skills** column or highlight the skill word and click **Add** in the **Very Satisfying Skills** column. Continue to fill the Moderate and Somewhat columns in this same manner. *NOTE: The more skills you select, the better your results will be.*
- 6. To remove a skill from a column, highlight the skill and select **Remove**.
- 7. Click **Get My Results** to see your results.

*NOTE: Occ Select lets you begin with the skills of an occupation of interest. After selecting Occ Select, select the occupation. The Skills page populates with skills for your selected occupation. Select Get My Results to view occupations that use similar skills.*

Copyright 2014. *intoCAREER*S, University of Oregon.

## **SKILLS**

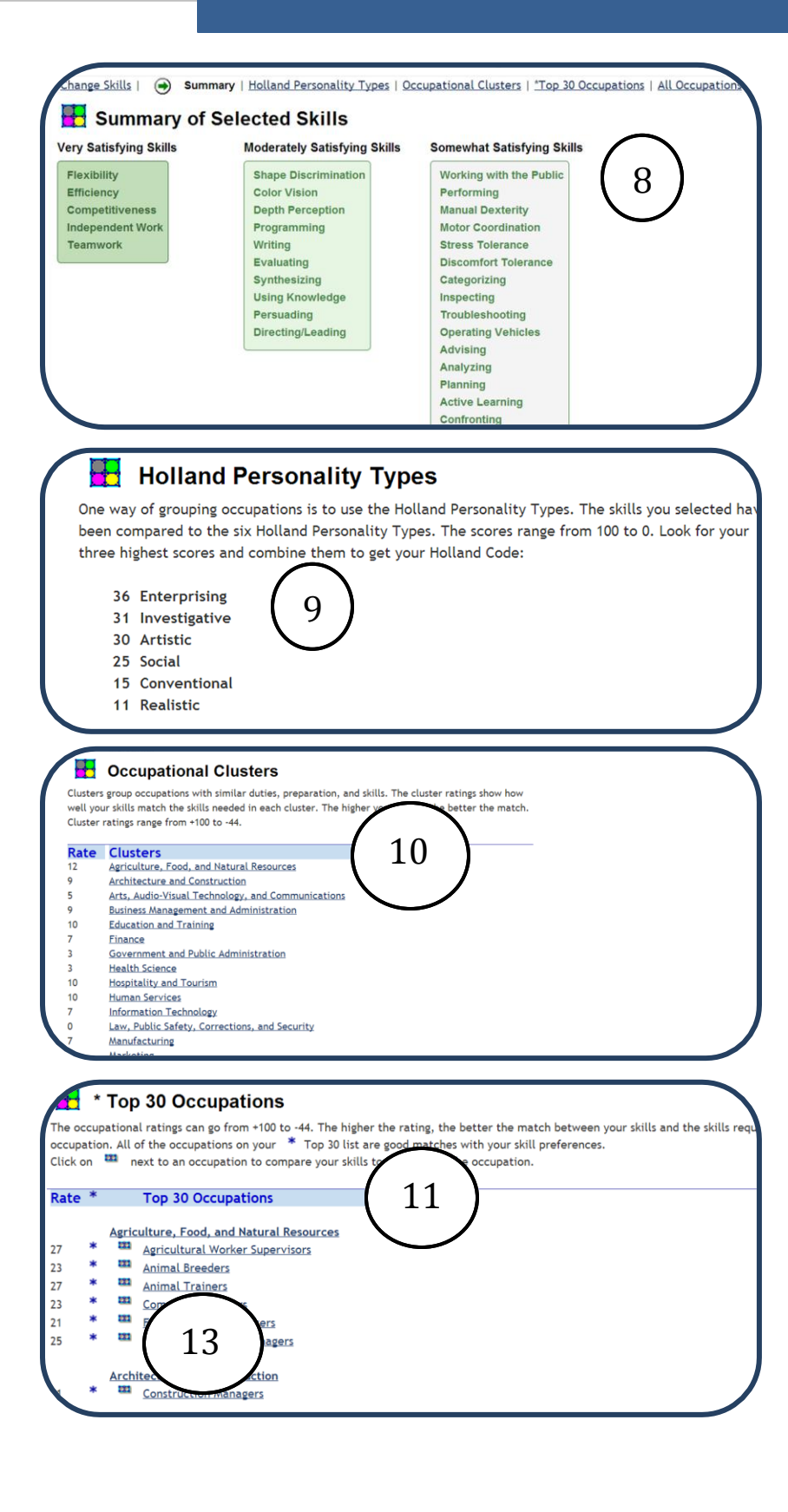

## **Explore Your SKILLS Results**

*NOTE: SKILLS and the Interpretation materials for SKILLS as well as instructional handouts are available in Spanish or English. For more information, see Support Materials in Tools for Users.*

From the **Summary** page you can view:

- 8. Your skill selections
- 9. Your **Holland Codes**
- 10. Your ratings for **Occupational Clusters**
- 11. Your ratings for your **Top 30 Occupations**
- 12. Your ratings for A**ll Occupations**
- 13. The **121** View icon displays a graph that compares your preferred skills to the skills required by the occupation. The white bars represent your skills, and the blue bars represent the occupation's skill requirements.
- 14. Use the **Back** button to return to the SKILLS Rating window.

*Note: If you want to complete SKILLS multiple times, save your results using the Save as New link on the title bar. Your results will be saved in your My Portfolio under Sorts and Assessments.*